To turn in Assignments on Google Classroom:

1. Once you are on Google Classroom go to the Classwork Tab:

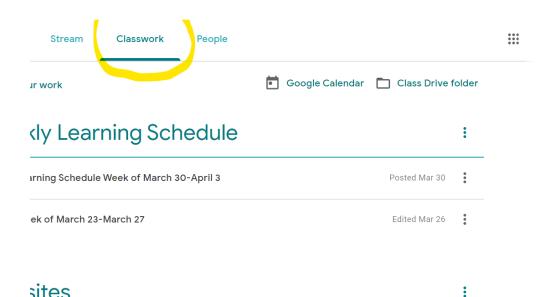

2. Find your assignment and click on the view assignment tab

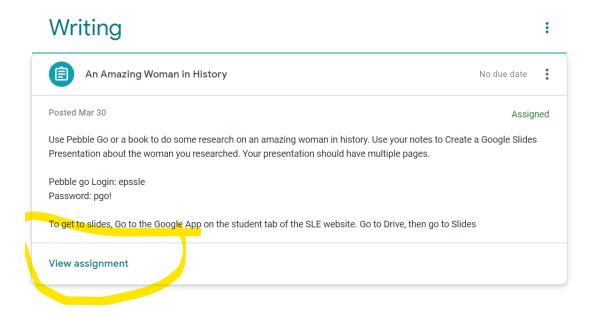

3. In the right corner of the screen find the + Add or Create button. If you choose the "Mark as done" button, teachers cannot see student work to give feedback.

| An Amazing Woman in History                                                                                                    | Your work Assigned    |
|----------------------------------------------------------------------------------------------------|-----------------------|
| Amy Rounds Mar 30                                                                                                    | + Add or create       |
| Ise Pebble Go or a book to do some research on an amazing woman in history. Use your notes to Create a Google Slides Presentation<br>about the woman you researched. Your presentation should have multiple pages. | Mark as done          |
| vebble go Login: epssle<br>vassword: pgo!                                                                                                    |                       |
| o get to slides, Go to the Google App on the student tab of the SLE website. Go to Drive, then go to Slides                                                                                                    | Private comments      |
| Class comments                                                                                                    | Add private comment > |

4. Choose file or Google Drive : (Your file needs to be saved onto your computer or be in your Google Drive)

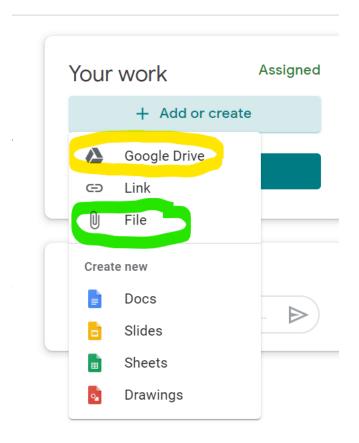

5. Click here:

## Insert files using Google Drive

Recent Upload My Drive Starred

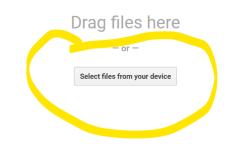

Upload Cancel

## 6. Choose the file you want to attach and click open

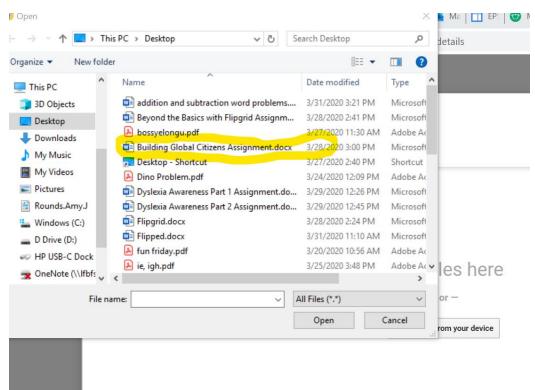

7. Make sure you see your file you wanted attached and click "Upload"

Insert files using Google Drive

|   | Recent         | Upload           | My Drive      | Starred |
|---|----------------|------------------|---------------|---------|
|   | Building Glo   | obal Citizens As | signment.docx | 55.44K  |
|   | Add more files | 1                |               |         |
|   |                |                  |               |         |
|   |                |                  |               |         |
|   |                |                  |               |         |
|   |                |                  |               |         |
|   |                |                  |               |         |
| ( | Upload         | Cancel           |               |         |

8. You should see your file on the Google Classroom page. Click the green "Turn In" button to submit.

| Your work               | Assigned |           |
|-------------------------|----------|-----------|
| Building Global<br>Word | I Ci X   |           |
| + Add or crea           | ate      | File Name |
| Turn in                 |          |           |
|                         |          |           |
|                         |          |           |
| Private comments        | nent Þ   |           |
|                         | nent D   |           |

•